# **IROAD**

# **Connection Tutorial (Dual Dongle / IROAD Cloud App)**

# **IROAD Cloud**

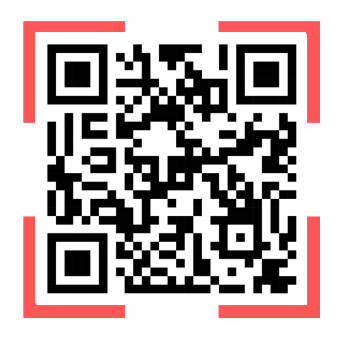

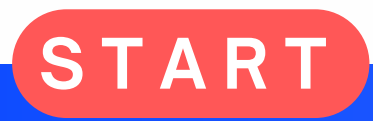

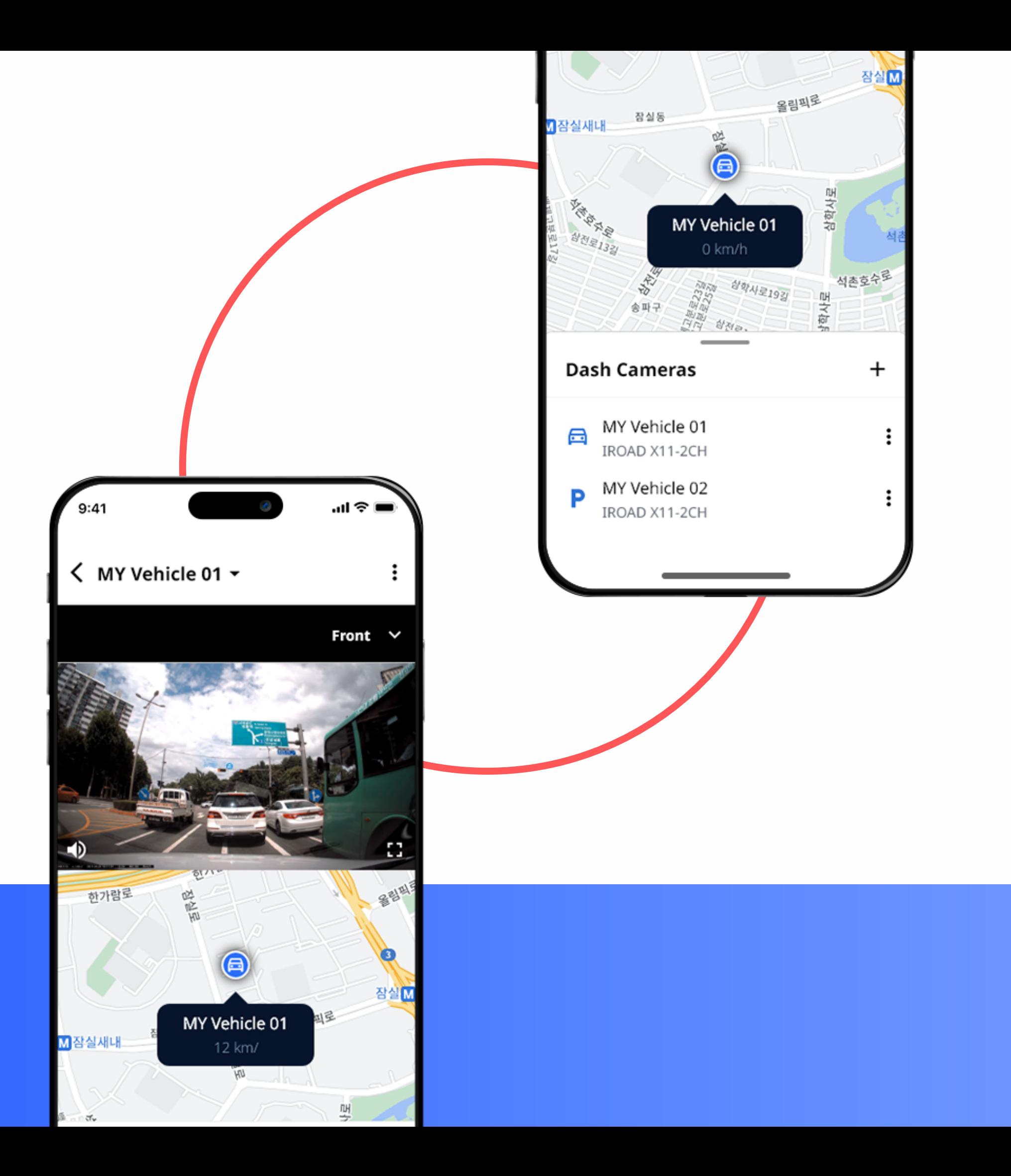

SCAN HERE FOR VIDEO TUTORIAL An active internet connection is absolutely necessary for the dash cam to connect to the Cloud.

This can be a car Wi-Fi, an LTE modem, a smartphone data mobile hotspot, the home/office Wi-Fi, etc., which the dash cam will be constantly connected to and through which it will send data to the Cloud.

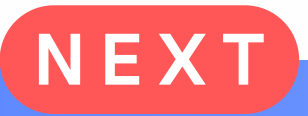

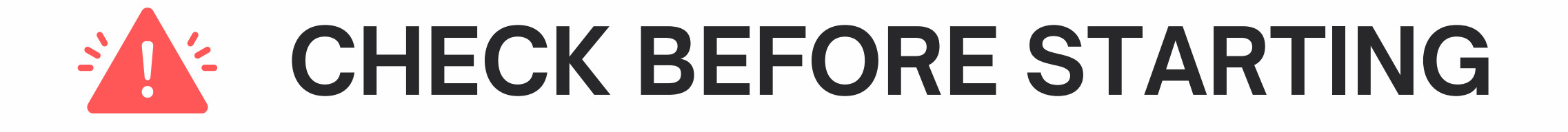

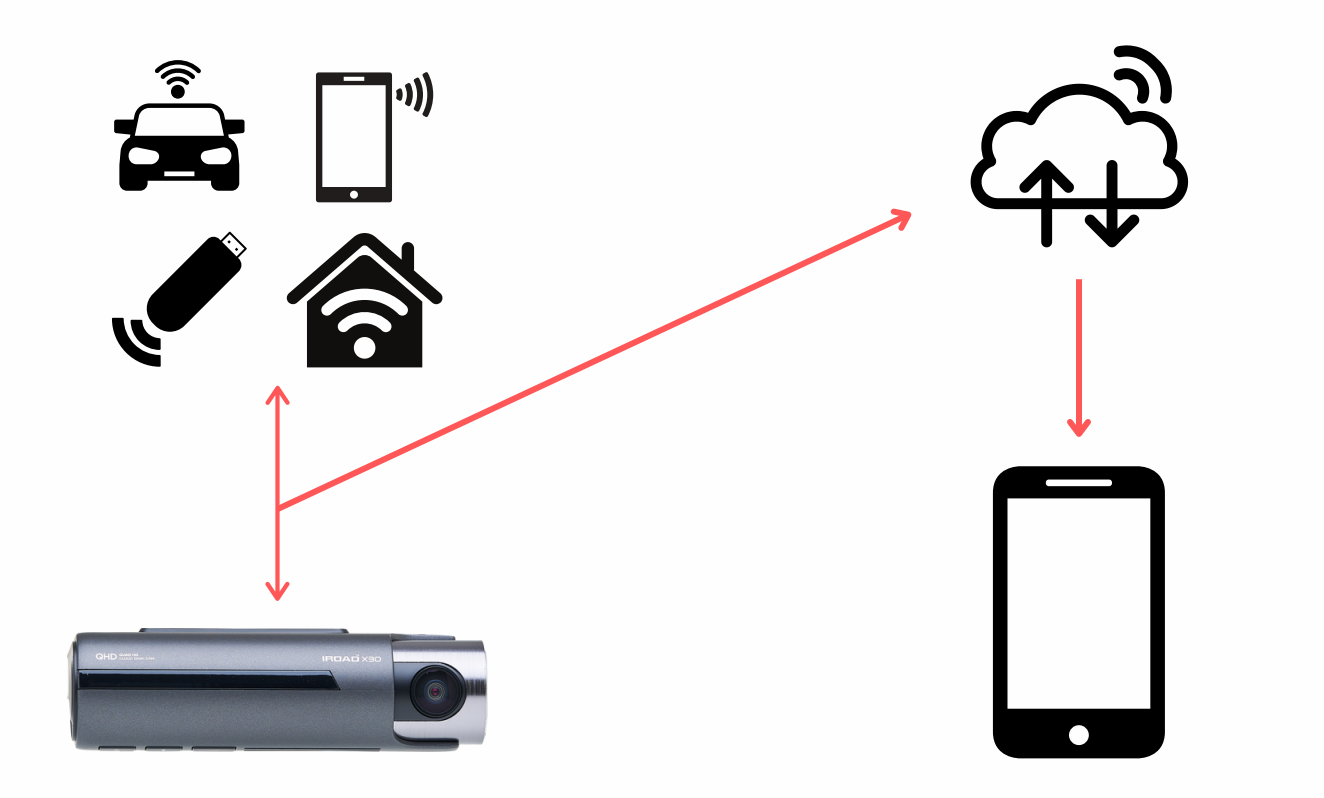

Do **NOT** open the IROAD SMART VIEW APP, do **NOT** connect your dash cam to the IROAD SMART VIEW APP. IROAD Cloud requires a different mobile app, which this tutorial will guide you to.

- IROAD Cloud dash cams can be set to 2 modes: Wi-Fi Mode and Cloud Mode. By default, the dash cam will be set to Wi-Fi Mode, which is required in order to successfully register the dash cam to the Cloud.
- .!. If you have already tried connecting once to IROAD Cloud without following this tutorial and have been unsuccessful, first make sure your dash cam is correctly set back from Cloud Mode into Wi-Fi Mode. To do that, press the "Wi-Fi registration button" for about 5 seconds until you hear w "Switched to Wi-Fi Mode". Once the dash cam is back into Wi-Fi Mode, you can continue with this tutorial.

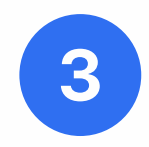

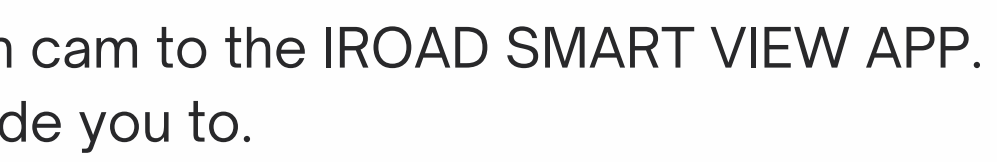

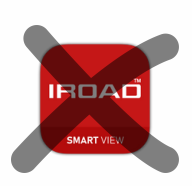

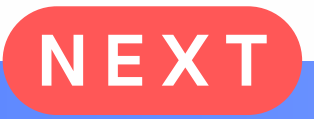

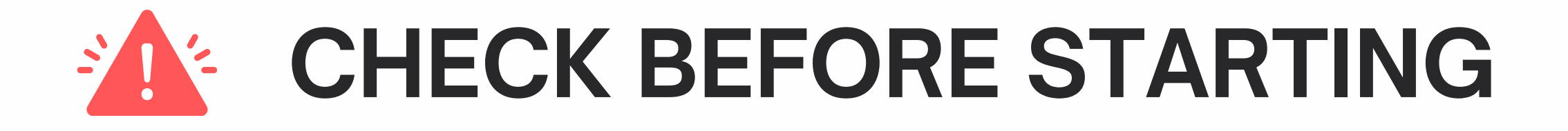

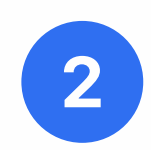

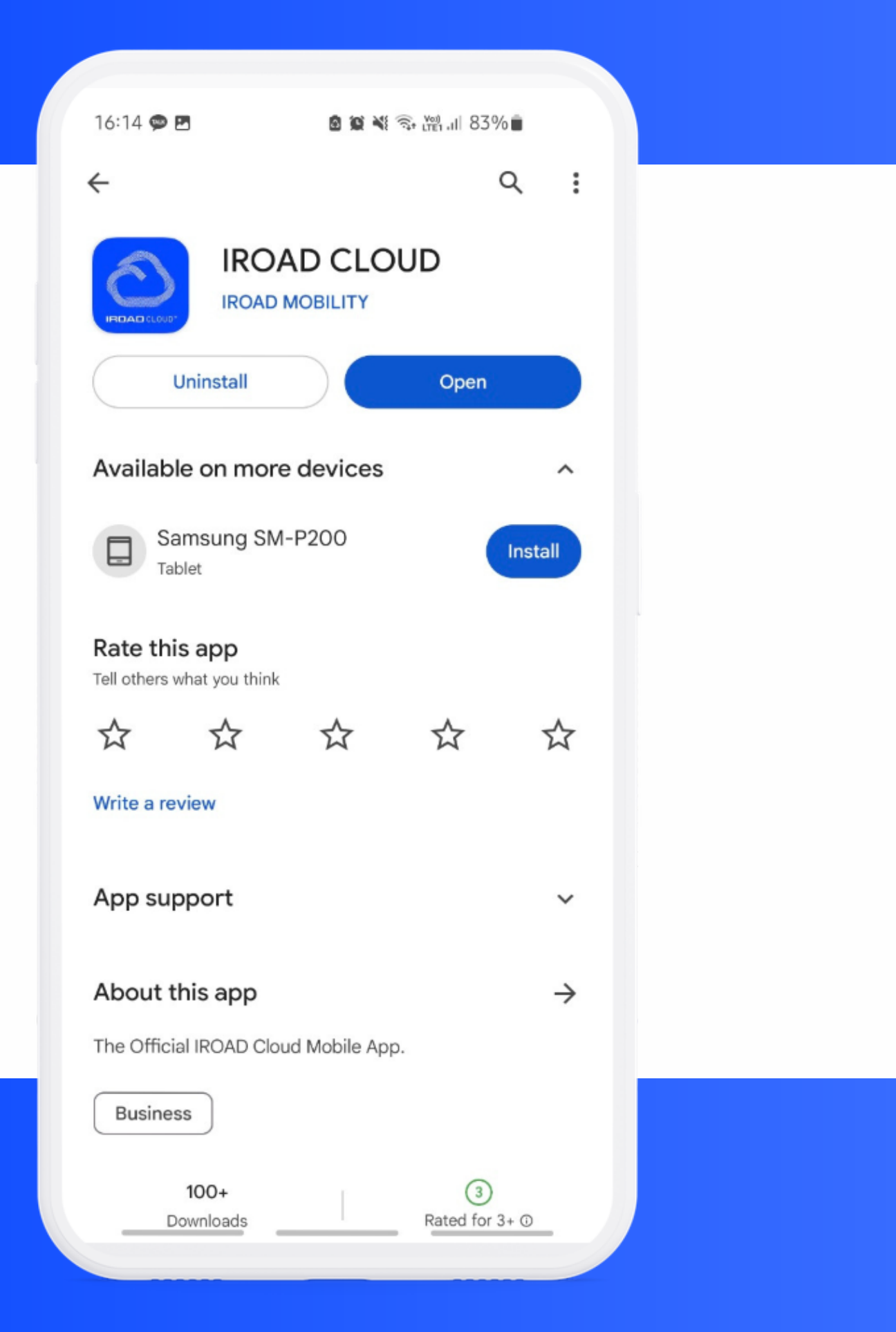

# **Download the IROAD Cloud App STEP 1**

The app can be found on Play Store (Android) & App Store (iOS)

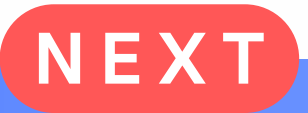

### **Turn on the Dash Camera**

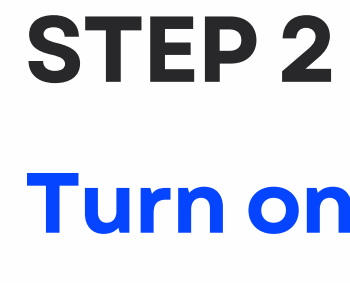

Make sure the red REC LED is ON.

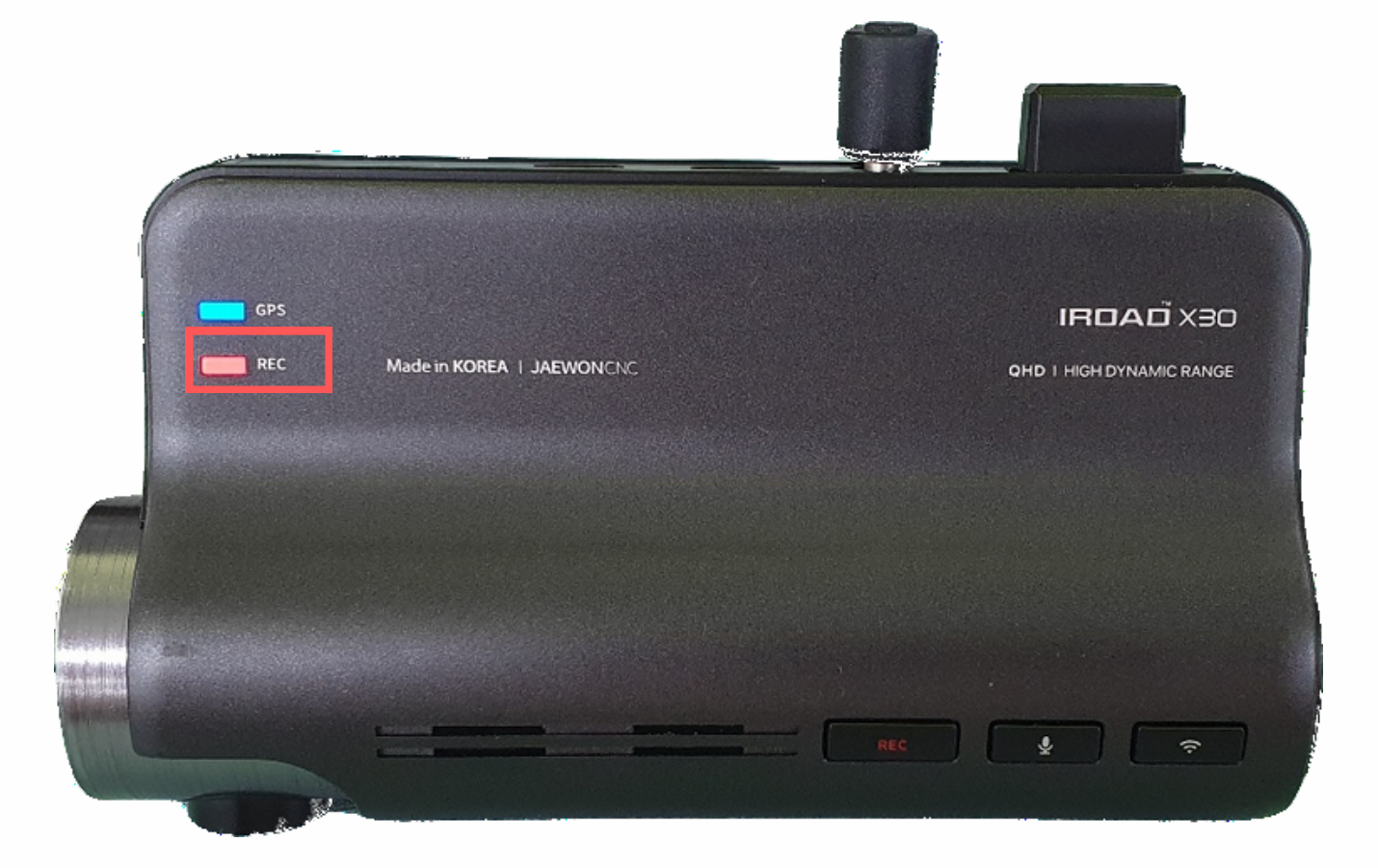

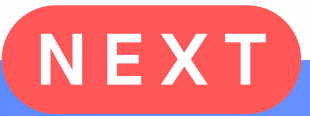

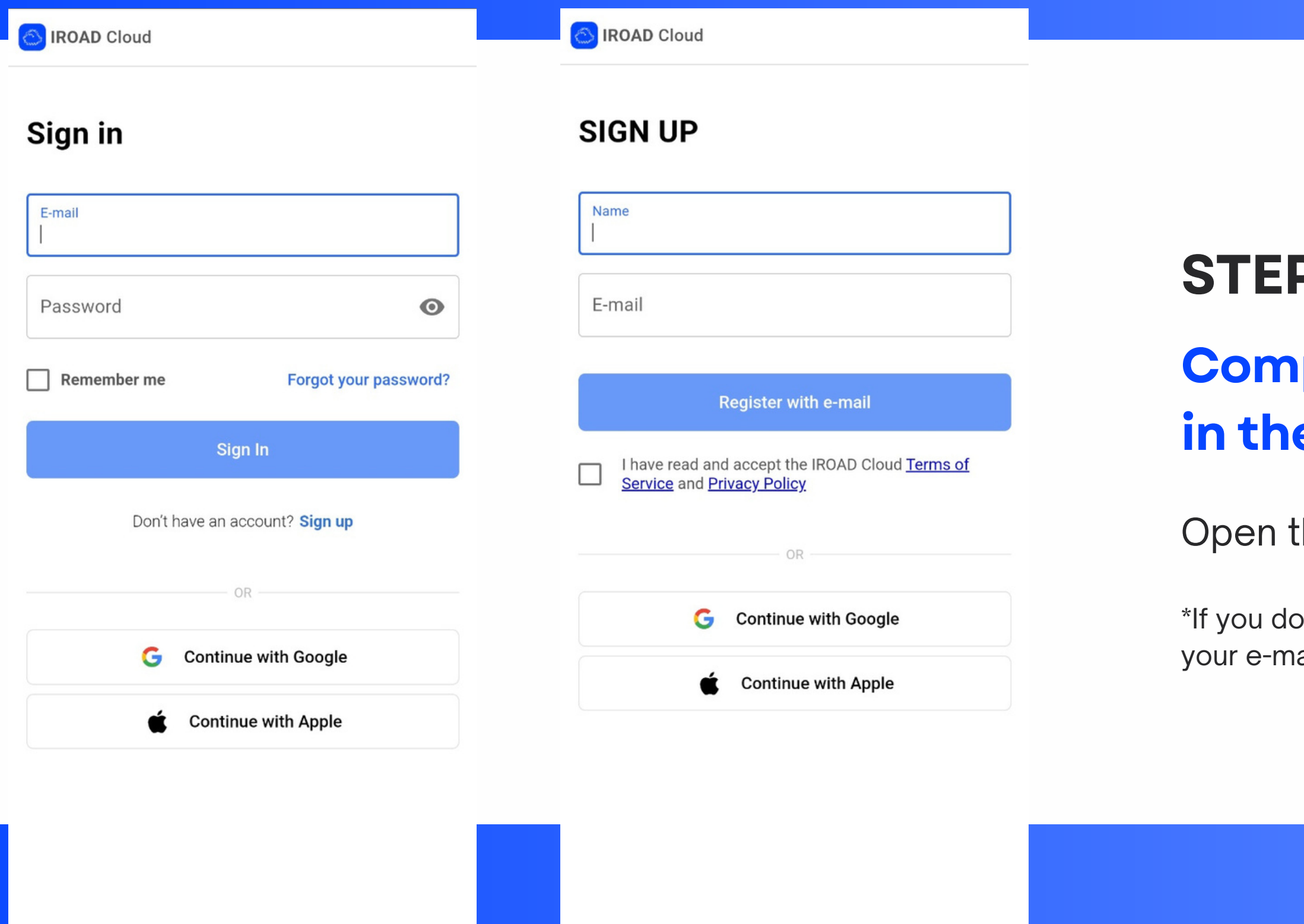

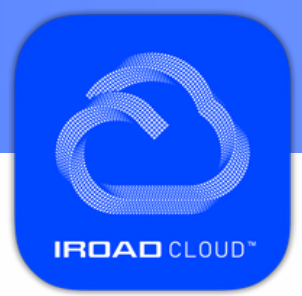

### **STEP 3**

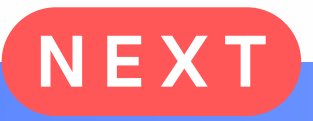

# **Complete the Cloud connection in the IROAD Cloud App**

### the IROAD Cloud app and Sign In.

on't have an account yet, first Sign Up for one with ail address or through your Google/Apple account.

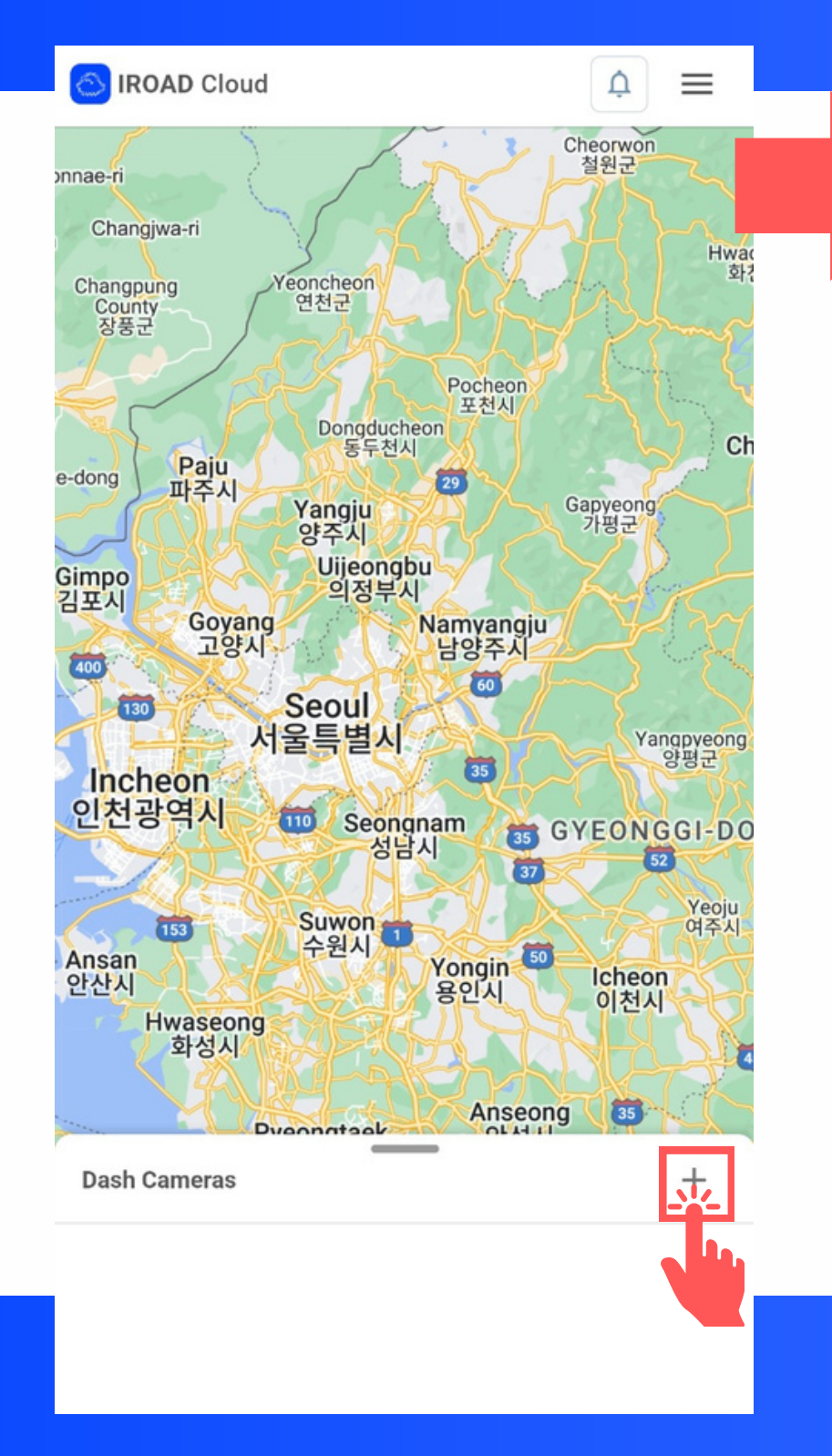

### **Add Dash Cam**

Please select a cloud connection method.

### **Network method**

 $\times$ 

# **STEP 3**

### $\bigcap$  LTE Router.

Select if you have an IROAD LTE Wireless modem

You must insert a USIM that can use LTE before you can use it.

Please check if USIM is used before installation. (Be cautious of the SIM size in your LTE modem)

### WiFi Tethering

Wi-Fi tethering is only available on the Wi-Fi dongle of the dashcam and on the installed Wi-Fi router inside the vehicle.

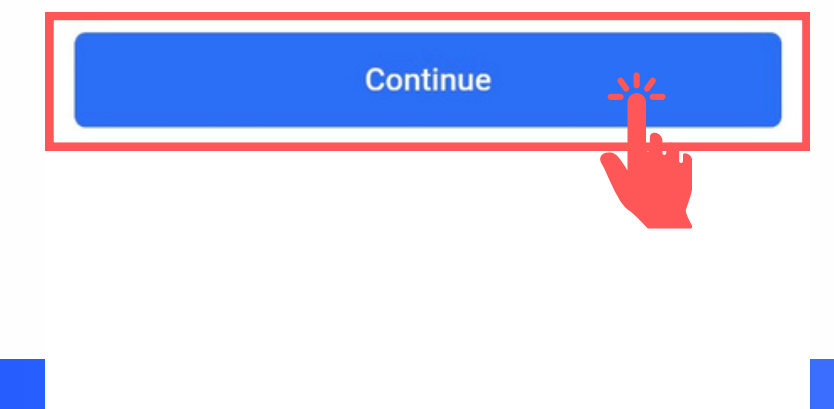

### Tap the "+" > Wi-Fi Tethering > "Continue"

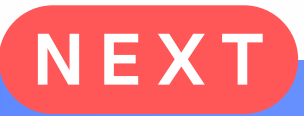

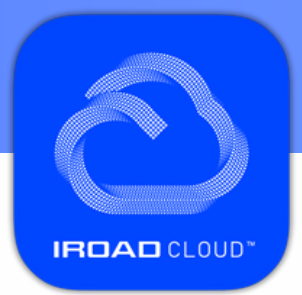

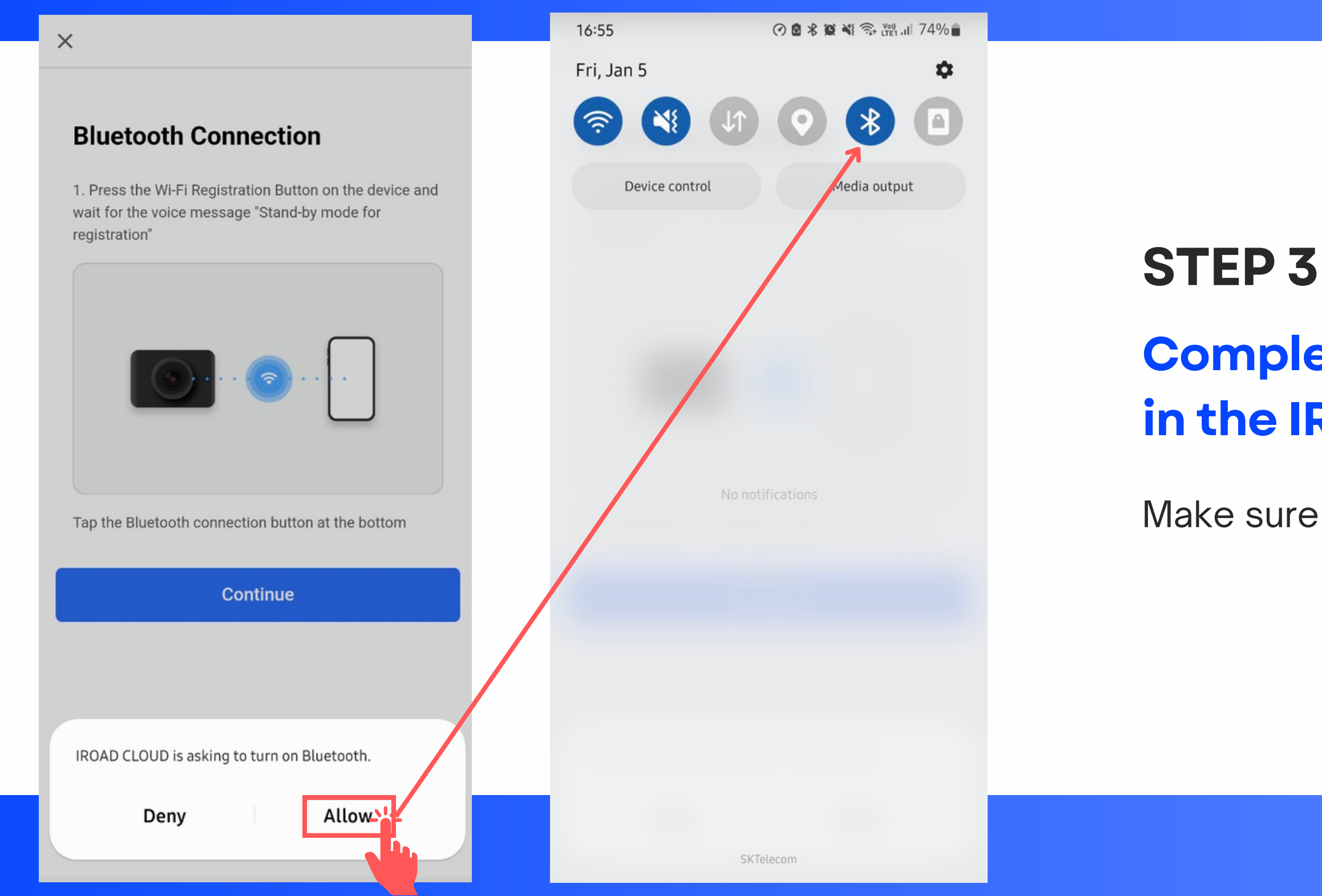

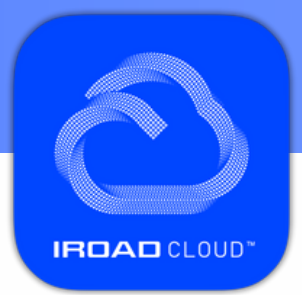

Make sure Bluetooth is turned ON.

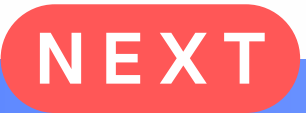

# **IRDADX30 IRDALY AND MANIFE** REC ) Le ) Le

### **Bluetooth Connection**

1. Press the Wi-Fi Registration Button on the device and wait for the voice message "Stand-by mode for registration"

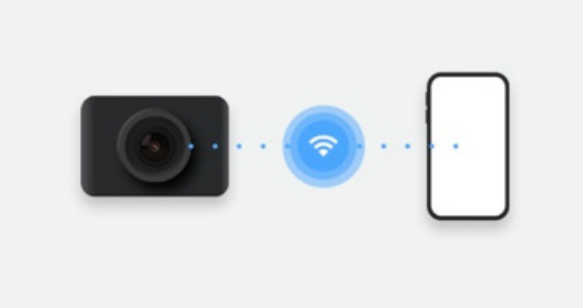

Tap the Bluetooth connection button at the bottom

# **STEP 3**

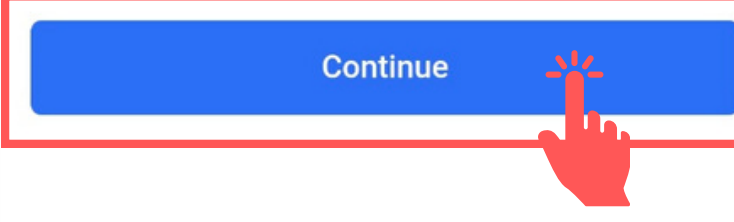

Press the "Wi-Fi Registration Button" of the dash cam and wait to hear **"** "Stand-by mode for registration", then tap "Continue".

**If you hear any other message from the dash cam, first press the** "Wi-Fi Registration Button" of the dash cam for 5s until you hear **I** "Switched to Wi-Fi Mode" and then retry the process.

 $\times$ 

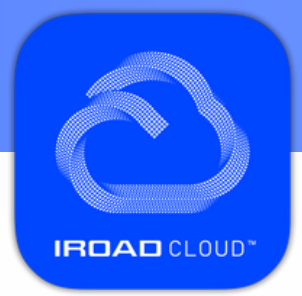

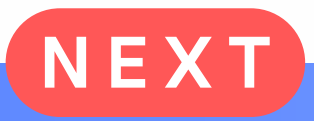

### **Detected Dash Cam**

You can check the Bluetooth pairing product list.

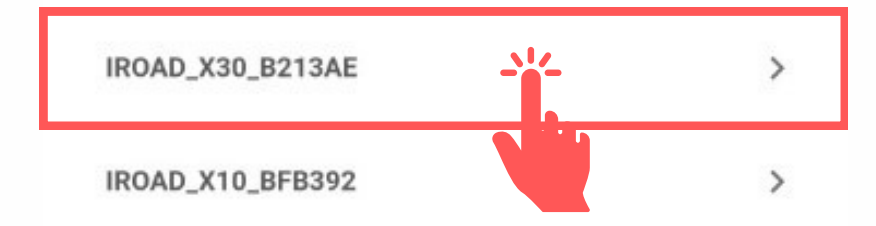

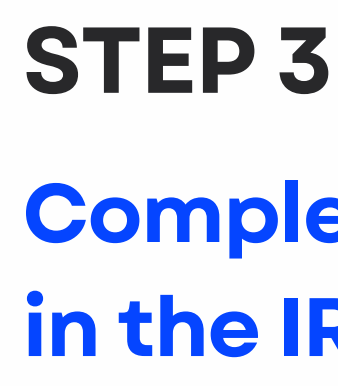

You will then hear **I** <sup>\*</sup> Registration Complete"

Refresh

 $\times$ 

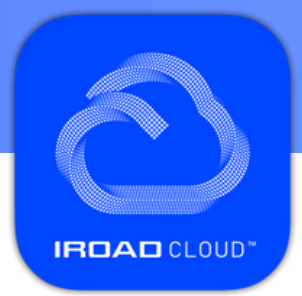

Select your dash cam from the list once detected through Bluetooth (this may take a few seconds).

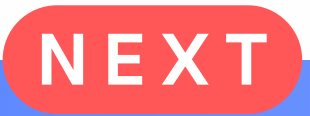

### Cloud

Turn on Enable Cloud service and set SSID/Password.

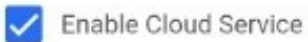

### Hotspot

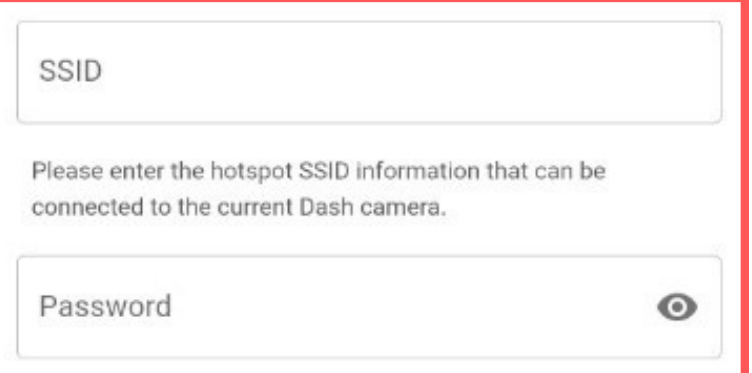

Change the network settings for the Dash camera. After rebooting, add information for the product you want to add.

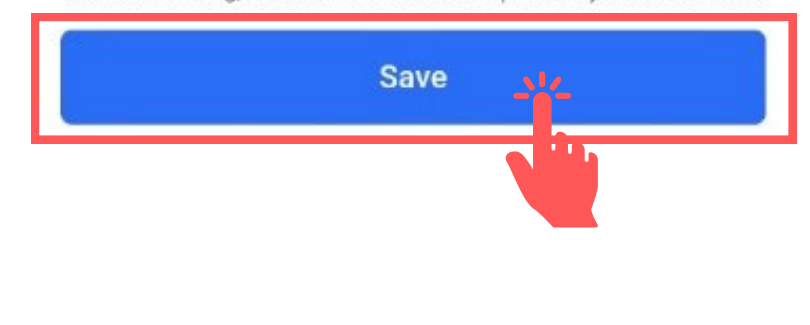

You will then hear **I**  $^{\circ}$  "Switch to Cloud Mode"

 $\times$ 

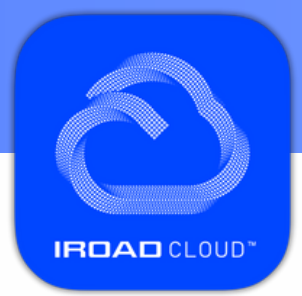

Type the SSID and the Password of the hotspot the dash cam will be using to connect to the Cloud, then tap "Save".

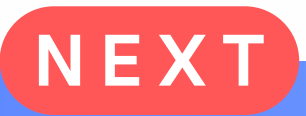

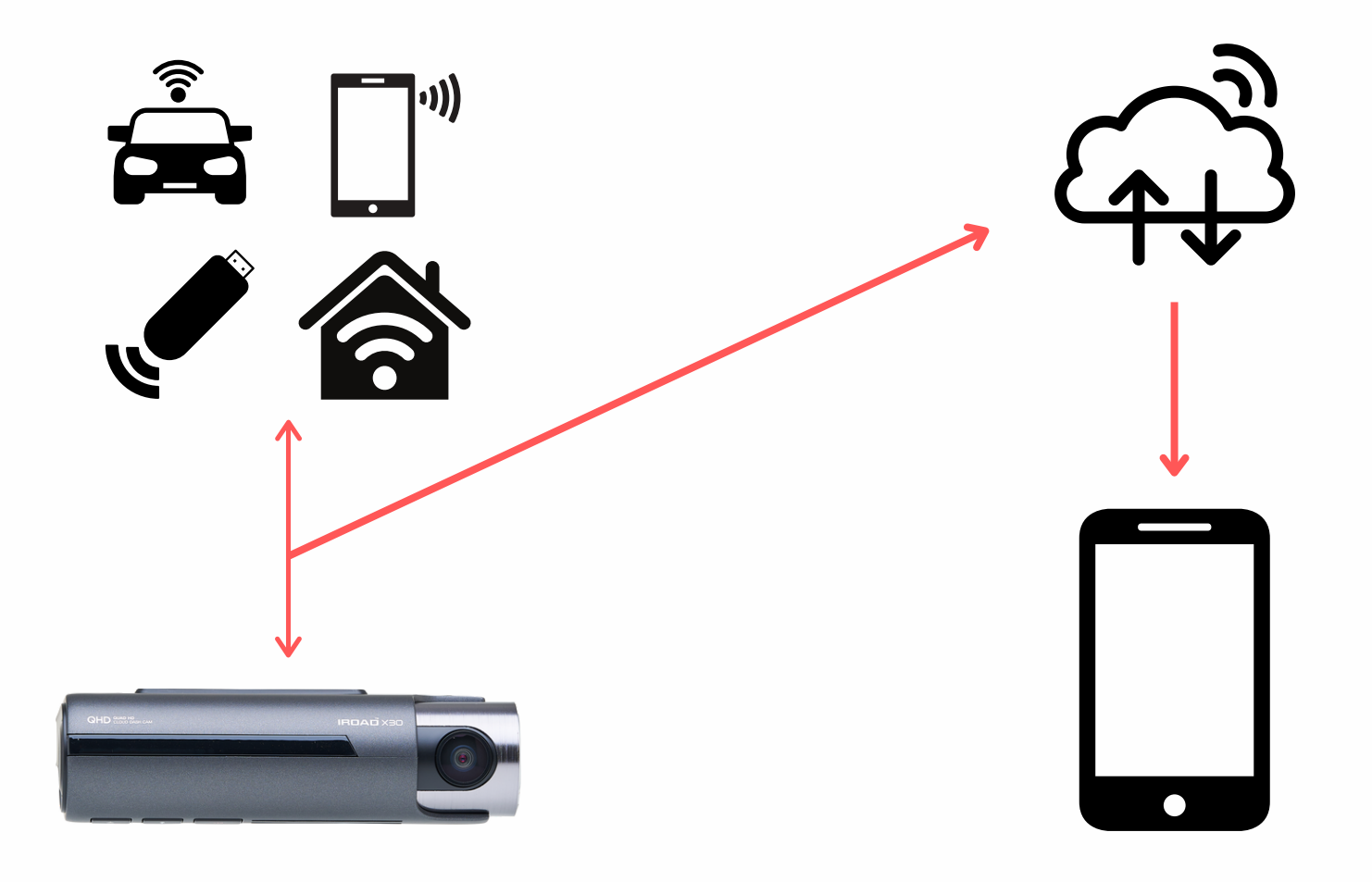

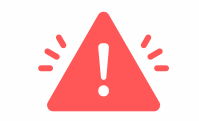

**An active internet connection is absolutely necessary for the dash cam to connect to the Cloud.**

**This can be a car Wi-Fi, LTE modem, phone data mobile hotspot, home Wi-fi, etc.**

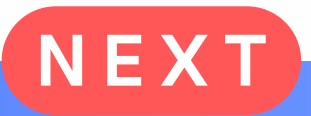

### **Add Camera**

Please set the information for the product to register.

### Serial Number (S/N)

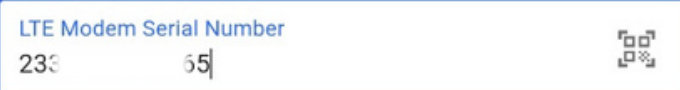

# **STEP 3**

Fill in the serial number found on the LTE modem. Scan the QR code on the modem to automatically input the serial number (mobile app only).

### **Vehicle Information**  $\odot$ හි  $\alpha$ ⑯  $\cdot$ ... 3 4 5 6 7 8 9 0  $1 \mid 2 \mid$ t y l u  $q$  w e  $\circ$  $\mathsf{r}$ - i -D  $|f|$  $|j|$  $\mathsf{h}$  $\mathsf{g}$ k d  $\mathsf{l}$ a S bnm  $\circledcirc$  $\overline{C}$  $V$ ⇧  $\mathsf Z$  $\mathsf{X}$  $!#1$ English (US)  $\rightarrow$ Next  $\checkmark$  $\checkmark$ 11111

### **Vehicle Information**

 $\times$ 

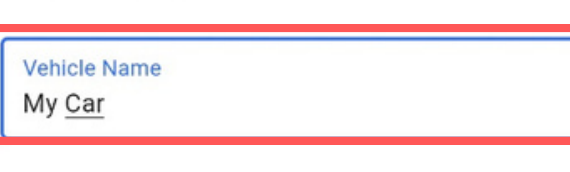

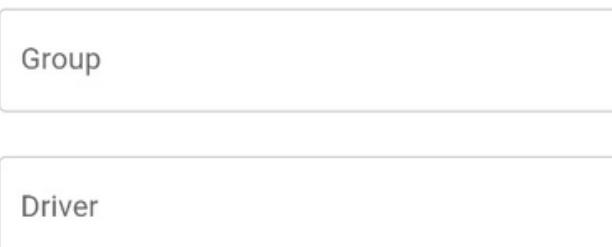

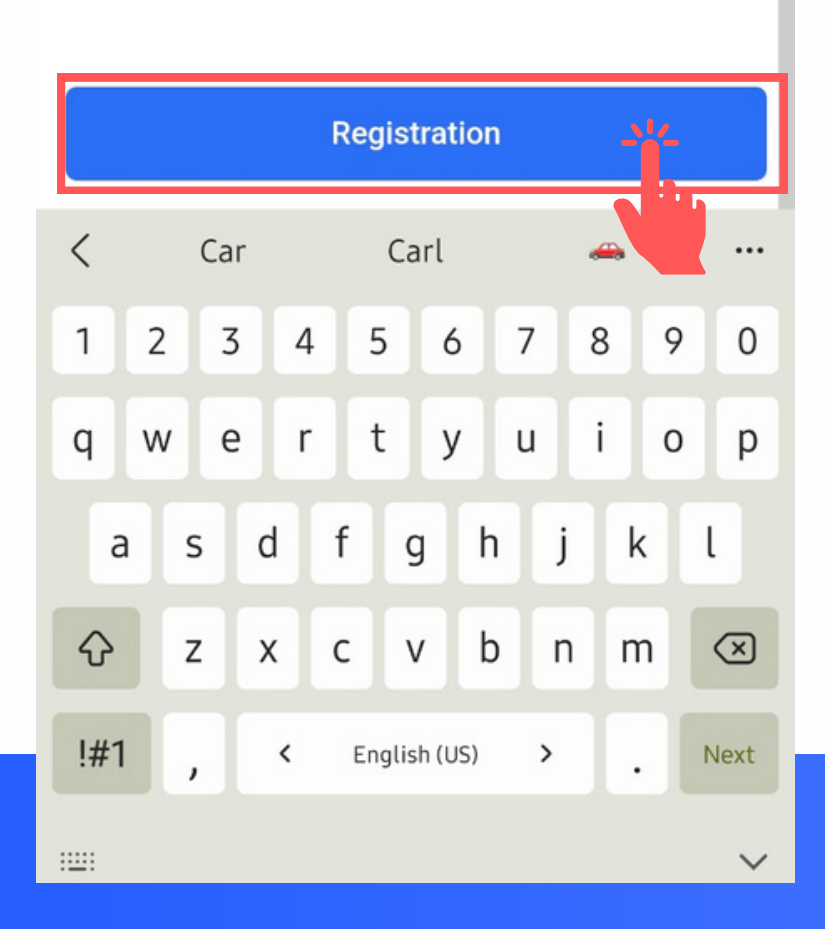

The S/N of the dash cam will appear automatically.

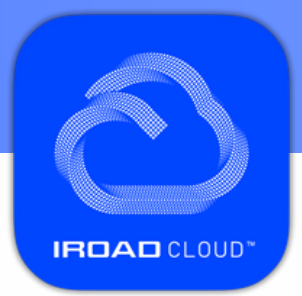

Type in the Vehicle Name, then tap "Registration"

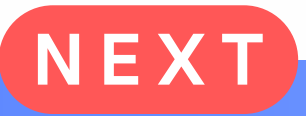

Wait for a few seconds (20-40s) until you hear **I**  $^{\circ}$  "Cloud is connected" and the icon in front of your dash cam's name in the app turns BLUE.

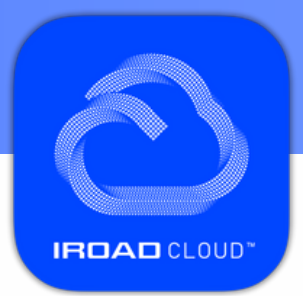

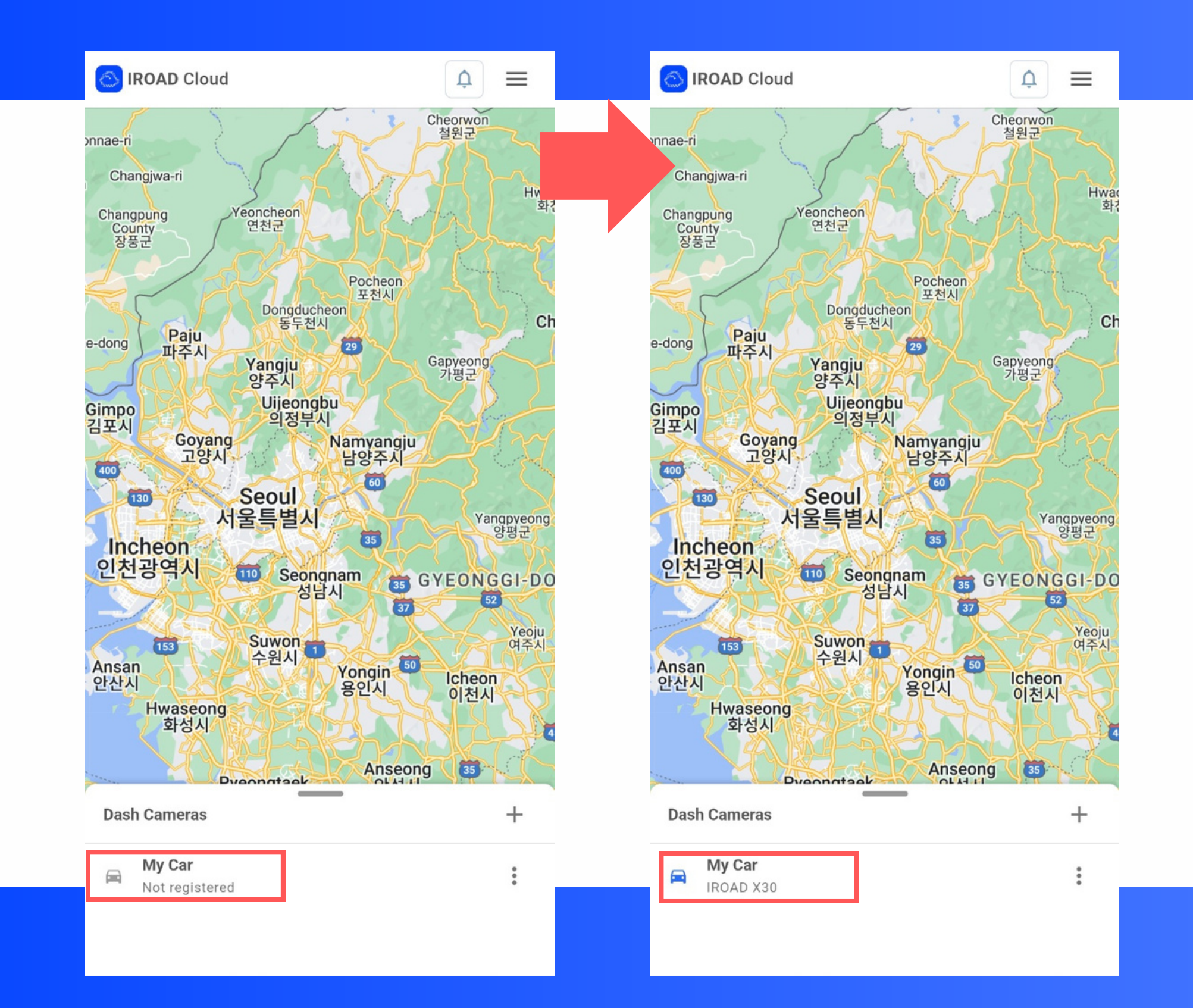

# **STEP 4 Verify the Cloud Connection**

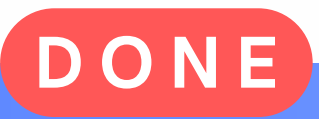

# **Your dash cam is now connected to the IROAD Cloud.**

For more assistance regarding the Cloud connection process, please contact us here:

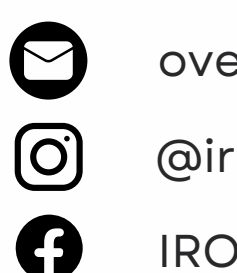

overseas@iroad.kr

@iroadglobal

IROAD Global